# sifei

# Guía rápida de cancelación en CFDI Plus

CFDI Plus

Noviembre 2022

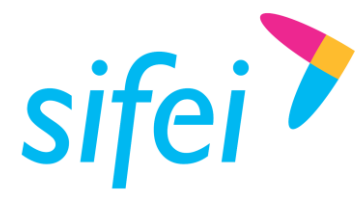

**GUÍA RÁPIDA DE CANCELACIÓN EN CFDI** SOLUCIÓN INTEGRAL DE FACTURACI PLUS

SOLUCIÓN INTEGRAL DE FACTURACIÓN ELECTRÓNICA E Primera Privada de Oriente 17 No. 32, Col. Centro, Orizaba, Ver. CP 94300, Tel. (272) 726-6999

#### Contenido  $\sim$  100  $\sim$

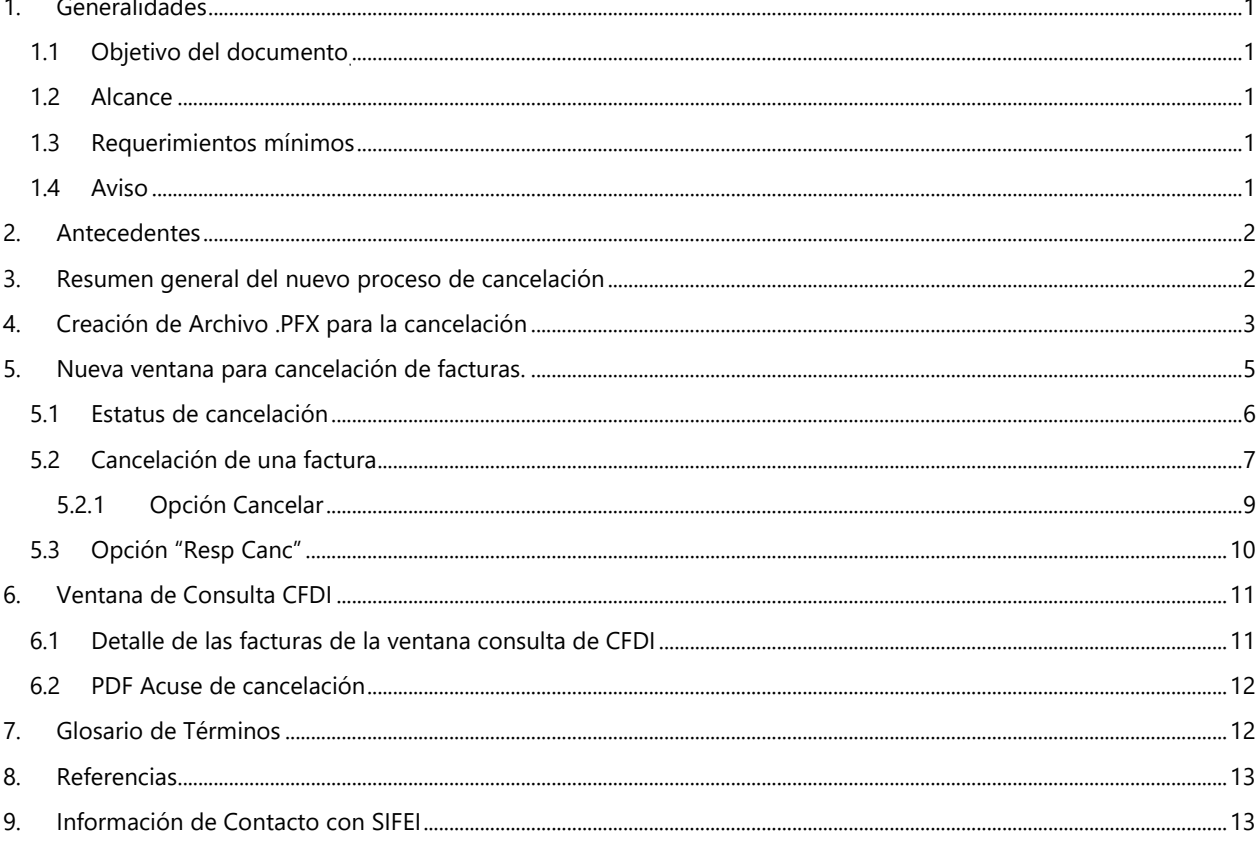

Lo Inteligente hecho Simple

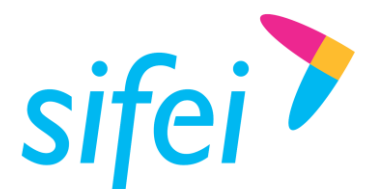

INFORMÁTICA SIFEI S. A. DE C. V. Primera Privada de Oriente 17 No. 32, Col. Centro, Orizaba, Ver. CP 94300, Tel. (272) 726-6999

# <span id="page-2-0"></span>1. Generalidades

# <span id="page-2-1"></span>1.1 Objetivo del documento

Mostrar de forma breve los principales cambios aplicados a la solución CFDI Plus para la cancelación de facturas de acuerdo al nuevo esquema, además de instruir la forma de consultar el estado de cancelación.

# <span id="page-2-2"></span>1.2 Alcance

Esta guía rápida está dirigida exclusivamente a los clientes de SIFEI que han adquirido la solución CFDI Plus y se han actualizado a la última versión.

# <span id="page-2-3"></span>1.3 Requerimientos mínimos

- Equipo de cómputo con conexión a internet. Y.
- $\mathcal{P}$ CFDI Plus última versión.

# <span id="page-2-4"></span>1.4 Aviso

La información mostrada a continuación es de carácter informativo, por ningún motivo sugiere que sea el o los mensajes que visualizará en su aplicativo, en algunas ilustraciones no muestra información esperada o bien, los mensajes correspondan a respuestas de error.

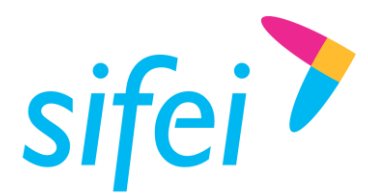

# <span id="page-3-0"></span>2. Antecedentes

El Servicio de Administración Tributaria (SAT) ha decidido tomar medidas para **evitar la cancelación indebida de CFDI**, un problema que afecta a multitud de contribuyentes, este cambio de esquema surge debido a que con el esquema actual de cancelación, las empresas pueden eliminar ciertos ingresos a efectos del Impuesto sobre la Renta. Mientras tanto, los clientes que han pagado por ese bien o servicio no pueden deducirse el gasto.

A partir del 1 de noviembre del 2018 el Servicio de Administración Tributaria (SAT) actualiza sus servicios de cancelación de facturas. Las facturas en algunos casos, sólo podrán cancelarse cuando la persona a favor de quien se expidan acepte su cancelación. Este nuevo esquema aplica para personas físicas y morales.

A partir del 01 de enero de 2022, en todas las solicitudes de cancelación se deberá manifestar el "Motivo" de la cancelación"

**Fundamento Legal**: Artículo 29-A del Código Fiscal de la Federación.

**Reglas**: 2.7.1.34, 2.7.1.35, 2.7.1.47 y 3.13.35 de la Resolución Miscelánea Fiscal para 2023.

# <span id="page-3-1"></span>3. Resumen general del nuevo proceso de cancelación

- Los emisores deberán enviar la solicitud de cancelación de la factura a través del Portal de SAT o de los servicios de un proveedor de certificación.
- Cuando se requiera la aceptación para la cancelación, el receptor de la factura recibirá un aviso en su Buzón Tributario, informando que existe una solicitud de cancelación.
- El receptor deberá manifestar la aceptación o rechazo de la cancelación a través del Portal de SAT o bien mediante alguna aplicación proporcionada por un proveedor de certificación dentro de los tres días hábiles siguientes contados a partir de la recepción de la solicitud. De no emitir respuesta, se considera como una positiva ficta y la factura será cancelada.
- En caso de que la solicitud no requiera aceptación por parte del receptor, la factura se cancelará de manera inmediata.

Referencia:<https://www.sat.gob.mx/consultas/91447/nuevo-esquema-de-cancelacion>

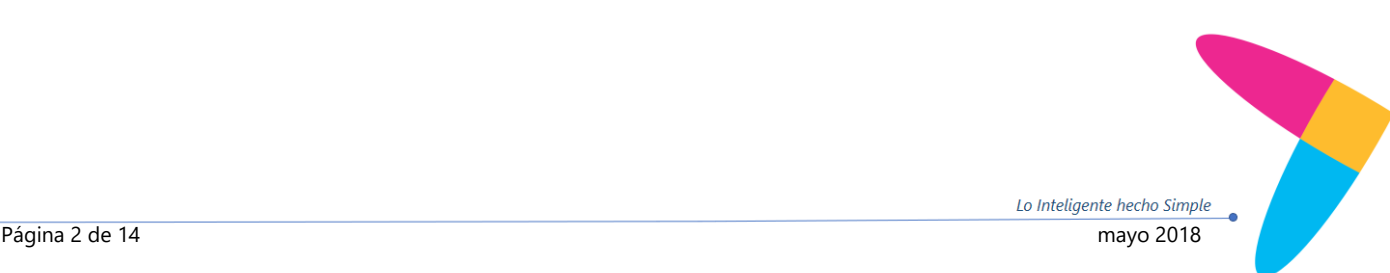

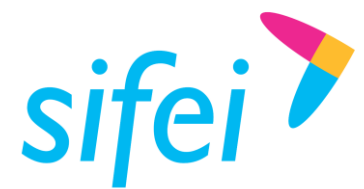

Lo Inteligente hecho Simple

# <span id="page-4-0"></span>4. Creación de Archivo .PFX para la cancelación

Para cancelar CFDI's tanto en el esquema de cancelación actual como el nuevo, se requiere un archivo con extensión .pfx, éste se genera a partir del certificado de sello digital (CSD) del emisor. Para generar dicho archivo, seleccione en el menú *"Configuración"* la opción *"Certificado para cancelación"* tal como se muestra en la [Ilustración 1.](#page-4-1)

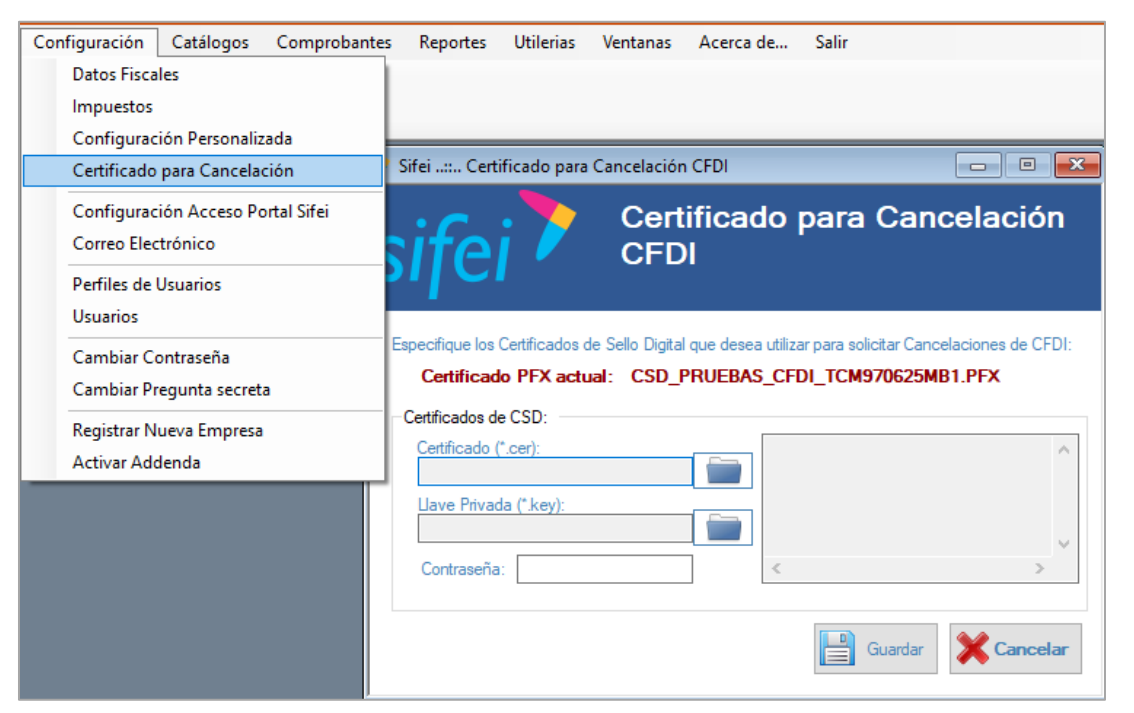

#### *Ilustración 1*

<span id="page-4-1"></span>Si ya existe un archivo .pfx se nos indicara en la parte superior en letras rojo obscuro, en caso contrario o en caso de requerir actualizar dicho archivo se debe cargar nuestro certificado actual y su contraseña, y al seleccionar guardar se creara el archivo que nos permitirá certificar nuestras cancelaciones como se aprecia en la [Ilustración 2.](#page-5-0)

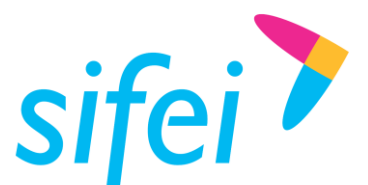

GUÍA RÁPIDA DE CANCELACIÓN EN CFDI PLUS

SOLUCIÓN INTEGRAL DE FACTURACIÓN ELECTRÓNICA E INFORMÁTICA SIFEI S. A. DE C. V. Primera Privada de Oriente 17 No. 32, Col. Centro,<br>Orizaba, Ver. CP 94300, Tel. (272) 726-6999 Orizaba, Ver. CP 94300, Tel. (272) 726-6999

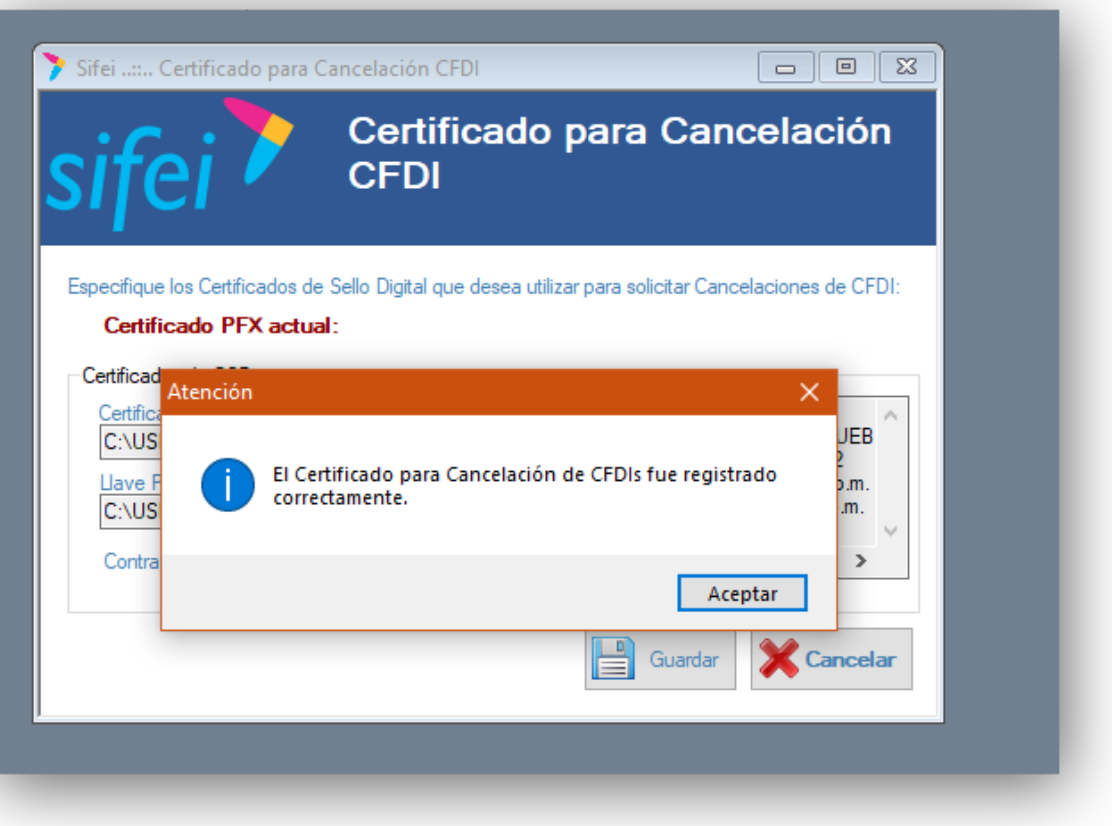

<span id="page-5-0"></span>*Ilustración 2*

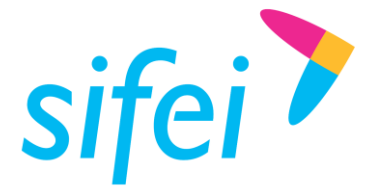

SOLUCIÓN INTEGRAL DE FACTURACIÓN ELECTRÓNICA E Primera Privada de Oriente 17 No. 32, Col. Centro, Orizaba, Ver. CP 94300, Tel. (272) 726-6999

# <span id="page-6-0"></span>5. Nueva ventana para cancelación de facturas.

Para la cancelación de comprobantes, se mantiene la ventana que podemos localizar en el menú "Comprobantes" en su opción "Cancelar CFDI" tal como se aprecia en la [Ilustración 3.](#page-6-1)

**Nota:** *En esta ventana solo se muestran las facturas Vigentes, dicho de otra forma, las facturas que no se ha solicitado su cancelación. Si una factura estuviera cancelada no aparecerá en la búsqueda.*

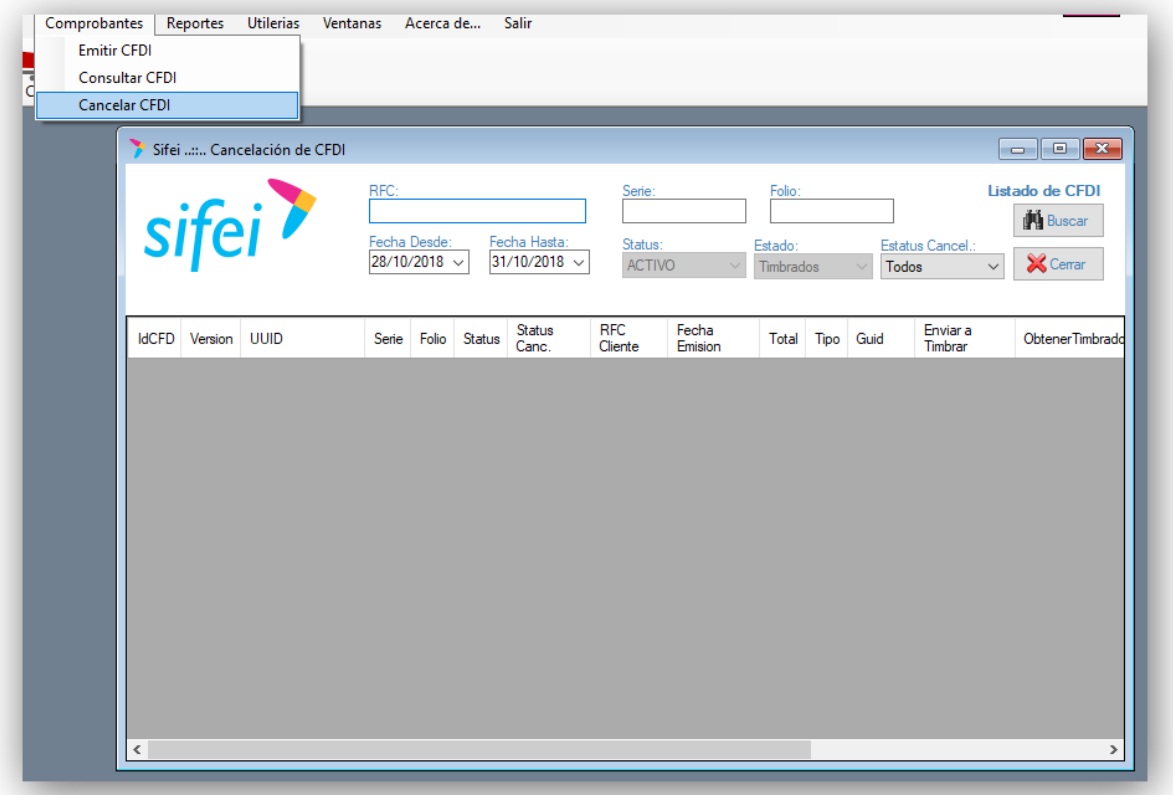

#### *Ilustración 3*

<span id="page-6-1"></span>En la nueva ventana contaremos con una búsqueda con diferentes opciones para localizar nuestras facturas siendo que por defecto está activado un rango de fecha, podemos agregar el RFC del receptor, y/o la serie y folio, adicionalmente contamos con un campo para filtrar las facturas por su estatus de cancelación el cual tiene las opciones:

- **Sin solicitud:** muestra las facturas para las cuales nunca se ha solicitado la cancelación.
- **Pendiente de respuesta:** muestra únicamente las facturas que tienen una solicitud de cancelación que no ha sido atendida por el receptor de la factura.
- **Solicitud rechazada:** muestra las facturas vigentes cuya cancelación fue rechazada por el receptor.
- Y. **Todos:** no realiza ningún filtro en específico, se mostraran todas las facturas.

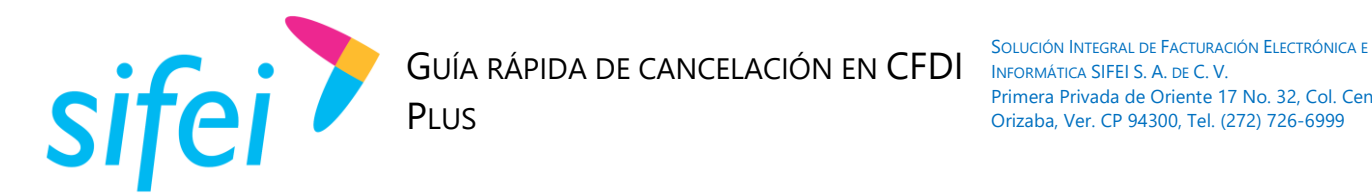

# <span id="page-7-0"></span>5.1 Estatus de cancelación

En la [Ilustración 4](#page-7-1) se aprecia que en la ventana de cancelación en los registros filtrados podemos identificar una columna "Status Canc".

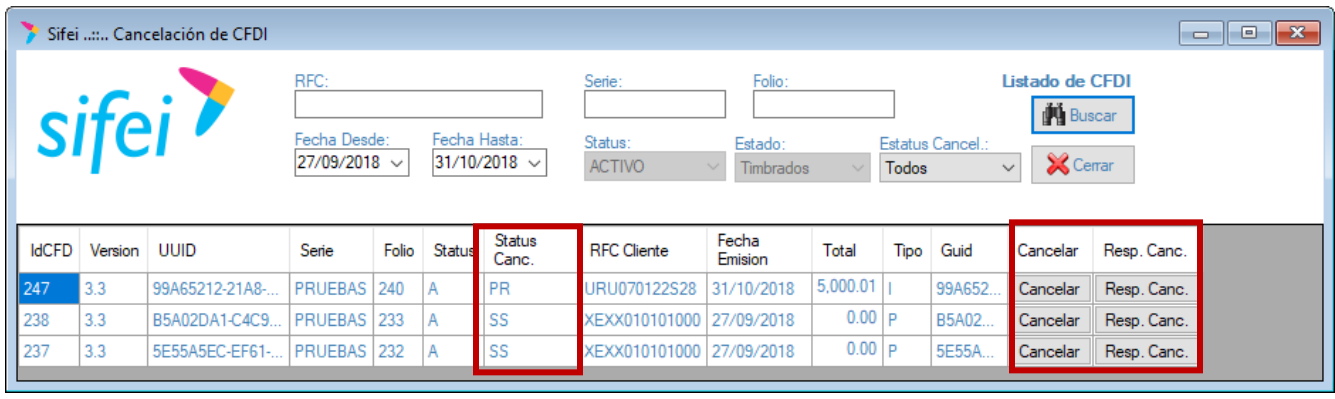

*Ilustración 4*

<span id="page-7-1"></span>Esta columna cuenta con cuatro claves de dos letras las cuales indican estados diferentes:

- **PR:** Pendiente de respuesta.
- **SS:** Sin solicitud.
- **A:** Cancelación Aceptada.
- **R:** Cancelación rechazada.

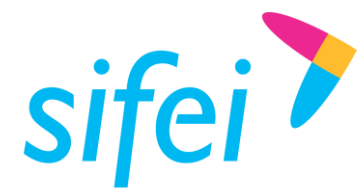

# <span id="page-8-0"></span>5.2 Cancelación de una factura

Al seleccionar la opción *"Cancelar factura"* se nos mostrara una nueva ventana como se aprecia en la [Ilustración 5.](#page-8-1)

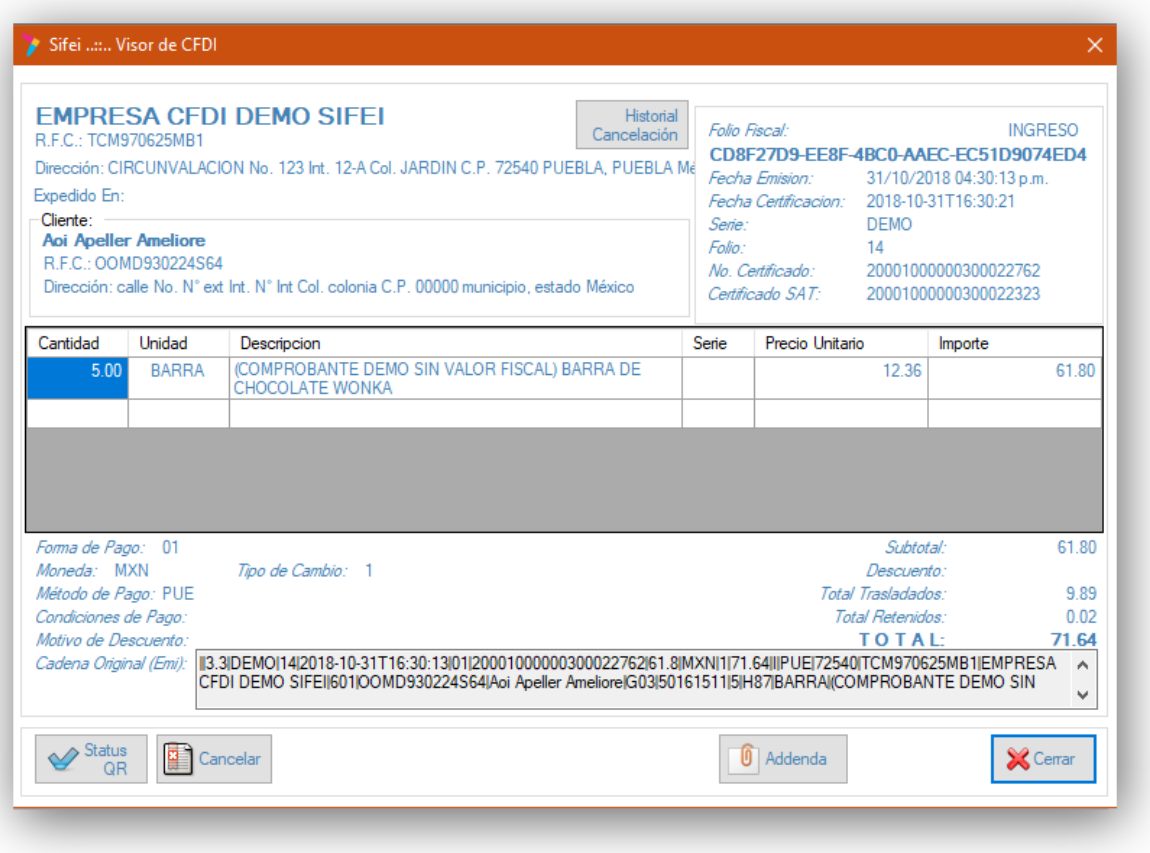

*Ilustración 5*

<span id="page-8-1"></span>En esta ventana disponemos de diversas opciones que enumero a continuación:

**Historial de cancelación:** nos muestra un histórico de todas las solicitudes de cancelación  $\mathcal{P}^{\mathcal{A}}$ realizadas a dicha factura, en este registro se observada la hora y el detalle de la solicitud como se puede apreciar en la [Ilustración 6.](#page-9-0)

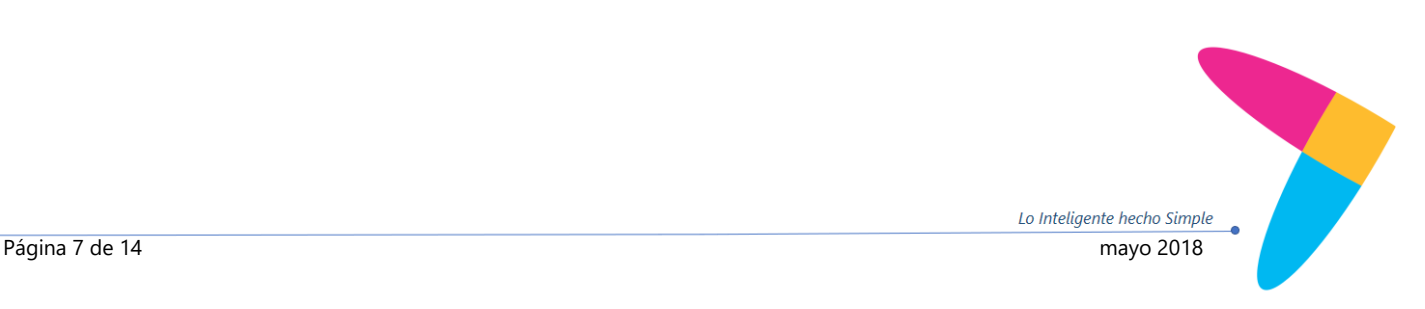

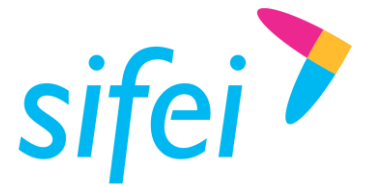

Lo Inteligente hecho Simple

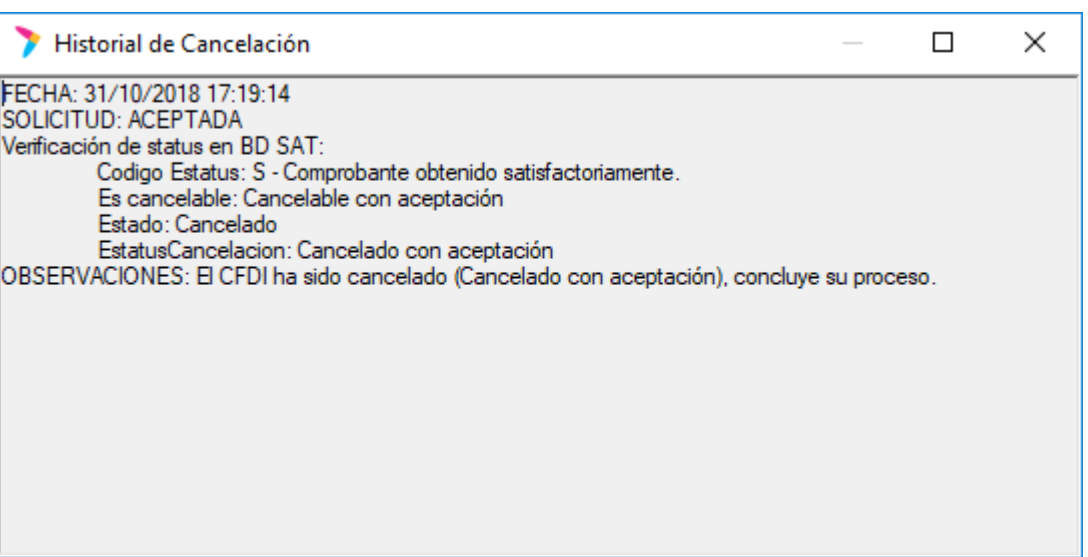

*Ilustración 6*

- <span id="page-9-0"></span> $\mathbf{v}$ **Estatus QR:** esta opción nos permite consultar el estatus de cancelación de un comprobante, pudiendo obtener los siguientes resultados:
	- o Cancelable sin Aceptación.
	- o Cancelable con Aceptación
	- o No cancelable

<span id="page-9-1"></span>Al seleccionar esta opción nos mostrará el detalle de la consulta en cuestión como se aprecia en la [Ilustración 7.](#page-9-1)

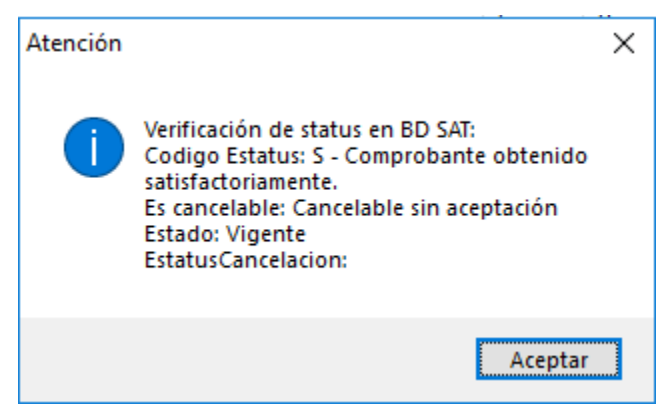

*Ilustración 7*

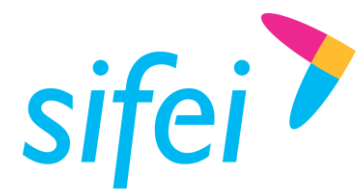

# <span id="page-10-0"></span>5.2.1 Opción Cancelar

Al seleccionar esta opción se nos mostrara una nueva ventana para especificar el motivo de cancelación como se aprecia en la [Ilustración 8](#page-10-1)

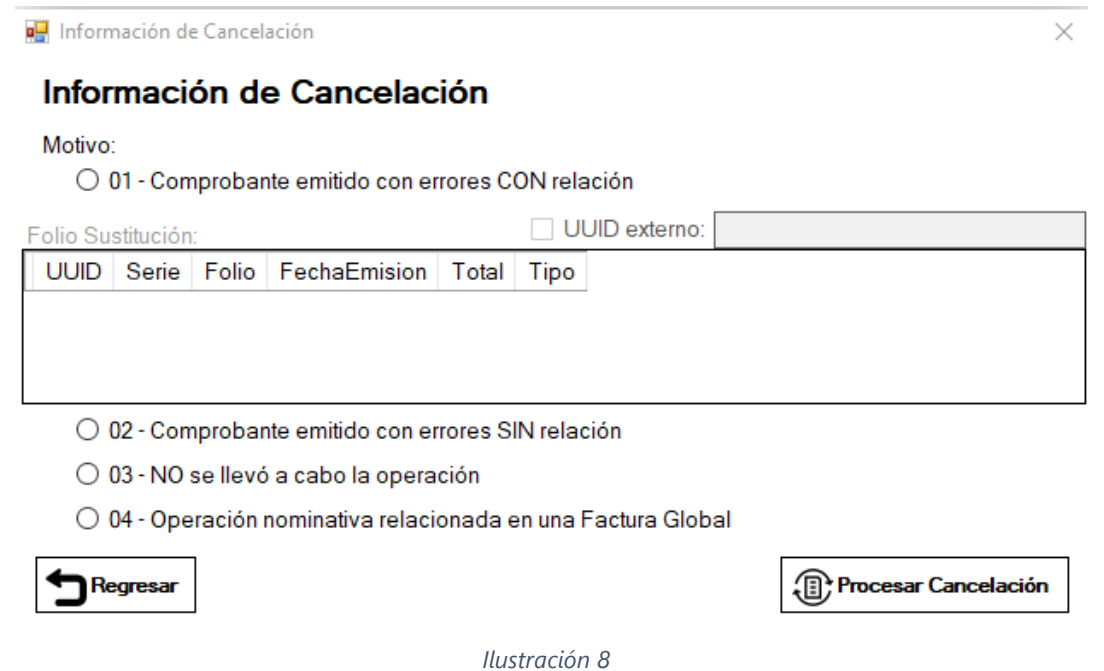

#### <span id="page-10-1"></span>5.2.1.1 Motivos de cancelación

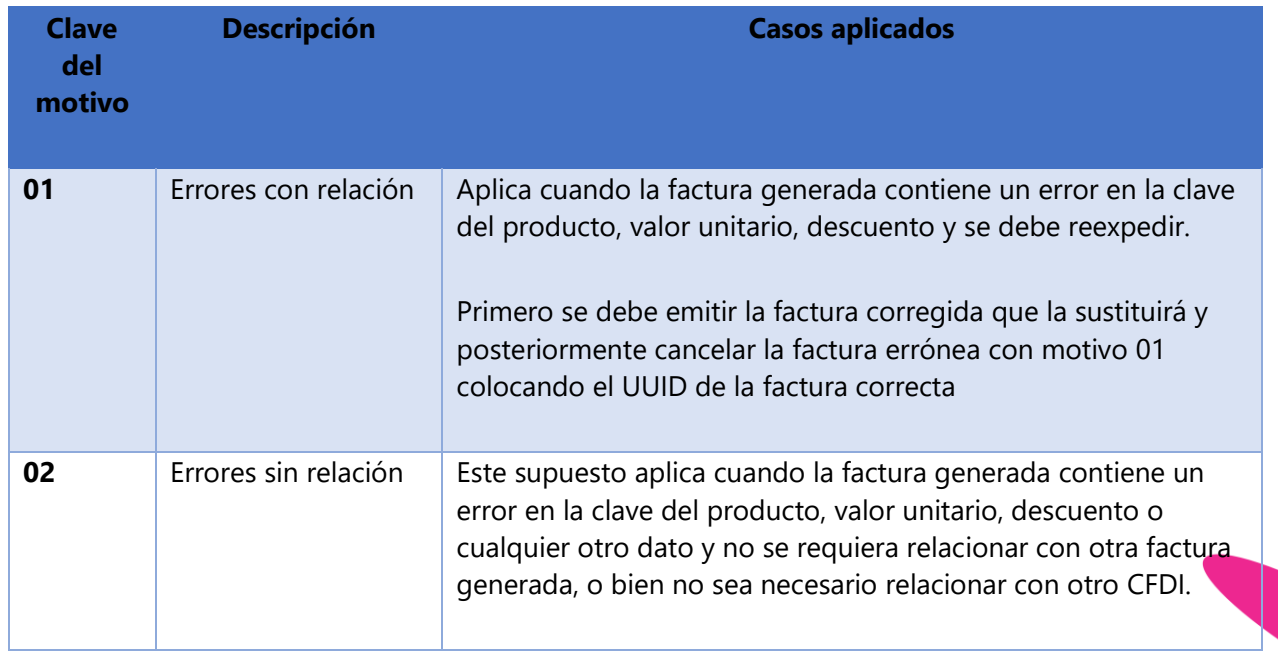

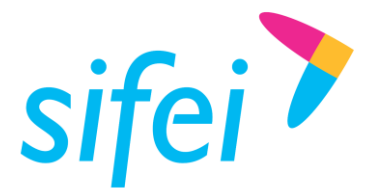

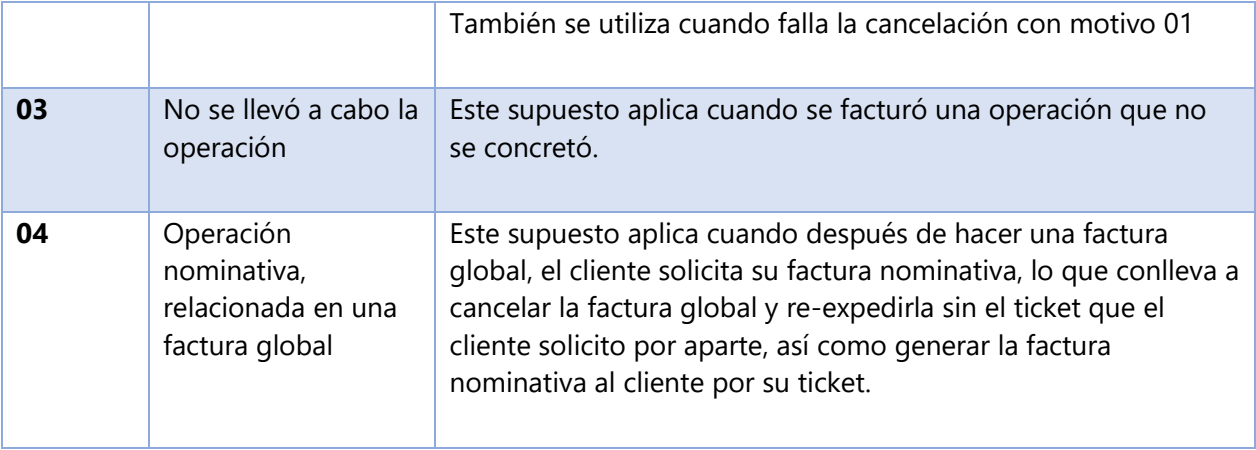

# **Nota: si se elige el motivo 01 se habilitara el recuadro para colocar el UUID de la factura que sustituye.**

Una vez elegido el motivo seleccionar procesar cancelación y se realizará la petición de cancelación ante el SAT, siendo que si es una factura cancelable sin aceptación quedará cancelada al momento, mientras que si es una factura cancelable con aceptación entrará en estado de proceso.

# <span id="page-11-0"></span>5.3 Opción "Resp Canc"

Esta opción sirve para obtener el estado de la petición de cancelación de una factura cuando fue una cancelación con aceptación, el mensaje se mostrará como se aprecia en la [Ilustración 9.](#page-11-1)

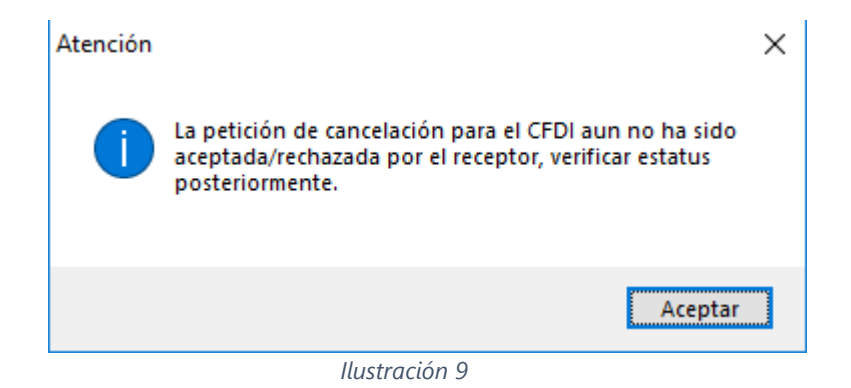

<span id="page-11-1"></span>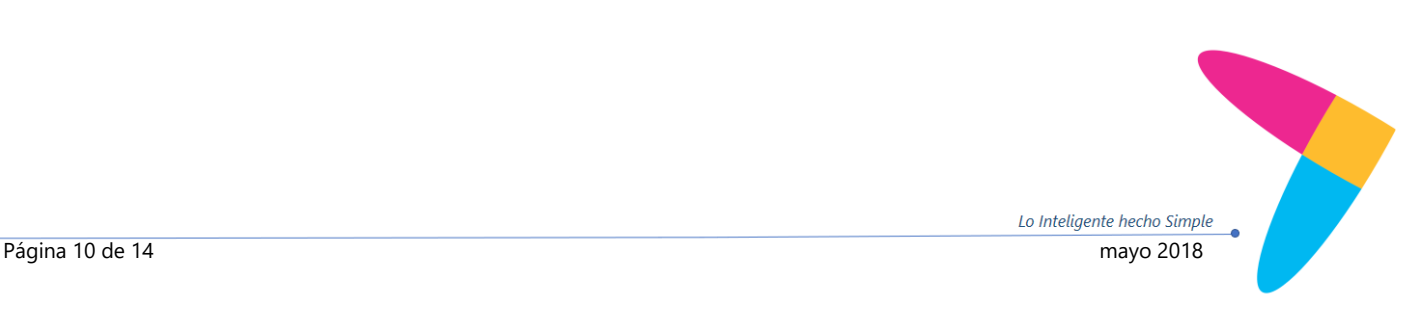

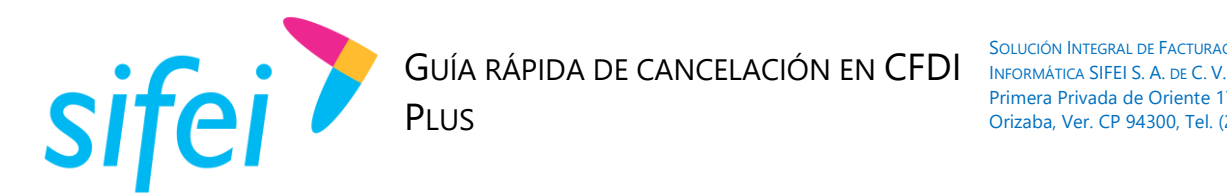

# <span id="page-12-0"></span>6. Ventana de Consulta CFDI

En la ventana de "Consultar CFDI" encontraremos la opción para descargar el Acuse de una factura cuando esta se encuentre ya cancelada, como se aprecia en la [Ilustración 10.](#page-12-2)

| $\Box$ $\mathbf{x}$<br>Sifei  Listado de CFDI<br>$\qquad \qquad \Box$<br>RFC:<br>Listado de CFDI<br>Serie:<br>Folio:<br>sifei<br><b>前</b> Buscar<br>Fecha Desde:<br>Fecha Hasta:<br>Status:<br>Estado:<br><b>X</b> Cerrar<br>28/10/2018 $\sim$<br>$31/10/2018$ $\sim$<br><b>TODOS</b><br><b>Timbrados</b><br>$\checkmark$<br>$\checkmark$ |             |       |              |        |                    |                  |          |      |        |         |           |                    |                          |
|----------------------------------------------------------------------------------------------------|-------------|-------|--------------|--------|--------------------|------------------|----------|------|--------|---------|-----------|--------------------|--------------------------|
| JUID                                                                                                    | Serie       | Folio |              | Status | <b>RFC</b> Cliente | Fecha<br>Emision | Total    | Tipo | Guid   | Ver Pdf | Descargar | Mail               | Acuse<br>Cancelacion     |
| 08F27D9-EE8F.                                                                                                    | <b>DEMO</b> | 14    | Α            |        | OOMD930224S64      | 31/10/2018       | 71.64    |      | CD8F2  | Ver Pdf | Descargar | <b>Enviar Mail</b> | <b>Acuse Cancelacion</b> |
| 19569E8-3FAB-.                                                                                                    | <b>DEMO</b> | 13    | $\mathsf{C}$ |        | OOMD930224S64      | 31/10/2018       | 5,798.75 |      | C49569 | Ver Pdf | Descargar | <b>Enviar Mail</b> | <b>Acuse Cancelacion</b> |
| 8B1869-98AE-                                                                                                    | <b>DEMO</b> | 12    | $\mathsf{C}$ |        | OOMD930224S64      | 31/10/2018       | $35.81$  |      | F48B18 | Ver Pdf | Descargar | <b>Enviar Mail</b> | <b>Neuse Cancelacion</b> |
|                                                                                                    |             |       |              |        |                    |                  |          |      |        |         |           |                    |                          |

*Ilustración 10*

# <span id="page-12-2"></span><span id="page-12-1"></span>6.1 Detalle de las facturas de la ventana consulta de CFDI

Como sabemos al dar sobre clic en un registro de la lista de la ventana "Consulta de CFDI" se ve el detalle de la factura y la posibilidad de agregar una adenda, a esta ventana le fueron agregadas también las opciones de Estatus QR y de Historial de cancelación, como se muestra en la [Ilustración 11,](#page-12-3)

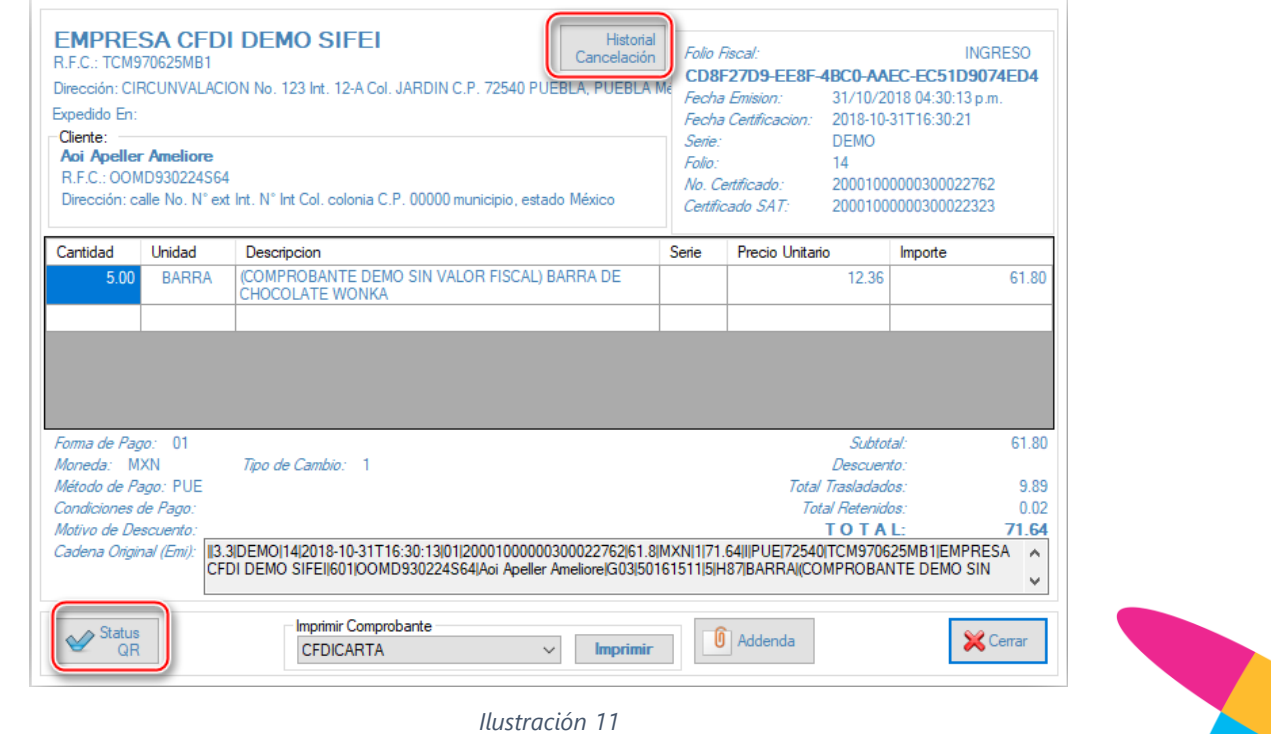

<span id="page-12-3"></span>Lo Inteligente hecho Simple Página 11 de 14 mayo 2018

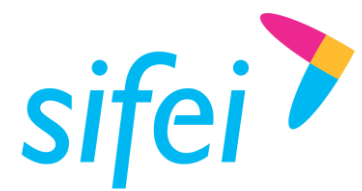

# <span id="page-13-0"></span>6.2 PDF Acuse de cancelación

Una vez cancelada la factura, se podrá consultar su respectivo acuse, para ello, seleccione del menú, la opción "Comprobantes" y a continuación, "Consultar comprobantes"

# <span id="page-13-1"></span>7. Glosario de Términos

#### **XML**

*Extensible Markup Language*. Es el lenguaje de programación utilizado para crear facturas electrónicas y en realdad se utiliza para distintos tipos de documentos informáticos.

# **UUID**

Identificador único universal. En factura electrónica se utiliza como folio para poder identificar de manera única a un comprobante.

# **SAT**

Servicio de Administración Tributaria.

#### **PDF**

Formato de la empresa Adobe que es ampliamente utilizado para generar diferentes representaciones de documentos. Para la factura electrónica se ha convertido en un estándar para las representaciones impresas de los comprobantes

#### **PCCFDI***:*

Proveedor de Certificación de Comprobantes Fiscales a través de Internet (antes PAC). La autorización como PCCFDI es otorgada por el SAT después de que se acreditan requisitos técnicos y jurídicos para garantizar la seguridad, capacidad e infraestructura del proveedor en su prestación de servicios al contribuyente.

# **CSD**

Certificado de Sello Digital.

#### **CERTIFICADO DE SELLO DIGITAL**

Certificados digitales emitidos por Autoridades Certificadoras que garantizan la legitimidad de la información contenida en el certificado. Sirven para brindar identidad digital, con un periodo de vigencia determinado. Cada emisor de comprobantes fiscales digitales debe tramitar un Certificado de Sello Digital ante el SAT para poder sellar los comprobantes que genera.

#### **COMPROBANTES FISCALES**

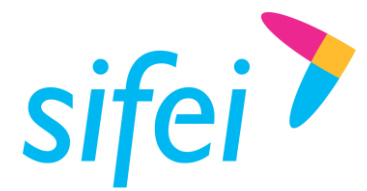

Documentos que amparan transacciones comerciales, que pueden estar generados en forma electrónica o en papel.

# **CFDI**

Comprobantes Fiscales Digitales a través de Internet. Éste es el nuevo mecanismo de comprobación fiscal, actualmente en su versión 3.3. Añade un timbrado a los XML generados por los emisores que sellan los PAC para asegurar su estructura principal y brindar legitimidad al comprobante.

# <span id="page-14-0"></span>8. Referencias

# **CATÁLOGOS**

[http://www.sat.gob.mx/informacion\\_fiscal/factura\\_electronica/Documents/catCFDI.xls](http://www.sat.gob.mx/informacion_fiscal/factura_electronica/Documents/catCFDI.xls)

# **FORMATO DE FACTURA (ANEXO 20)**

[http://www.sat.gob.mx/informacion\\_fiscal/factura\\_electronica/Paginas/Anexo\\_20\\_version3.3.aspx](http://www.sat.gob.mx/informacion_fiscal/factura_electronica/Paginas/Anexo_20_version3.3.aspx)

# <span id="page-14-1"></span>9. Información de Contacto con SIFEI

# CENTRO DE SOPORTE TÉCNICO SIFEI

Acceso a recursos de Soporte Técnico de los productos y servicios de SIFEI, Preguntas Frecuentes, Manuales de Usuario, Manuales Técnicos, Notas Técnicas, entre otros.

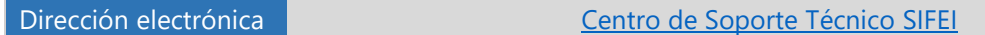

# TELÉFONOS DE CONTACTO

Orizaba, Ver. +52 (272) 726 6999

# ATENCIÓN A INCIDENTES

La atención a incidentes se realizará mediante una herramienta de gestión de incidentes y la comunicación se realizará mediante correo electrónico.

Correo Electrónico [soporte@sifei.com.mx](mailto:soporte@sifei.com.mx)

Lo Inteligente hecho Simple Página 13 de 14 mayo 2018

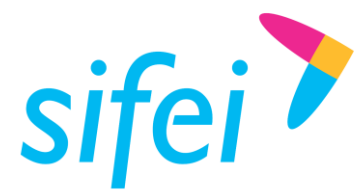

# HORARIO DE ATENCIÓN

El horario de atención a clientes y de Soporte Técnico para para preguntas, dudas o problemas de la aplicación es:

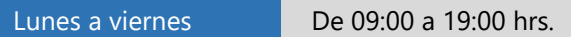

# PÁGINAS OFICIALES DE SIFEI

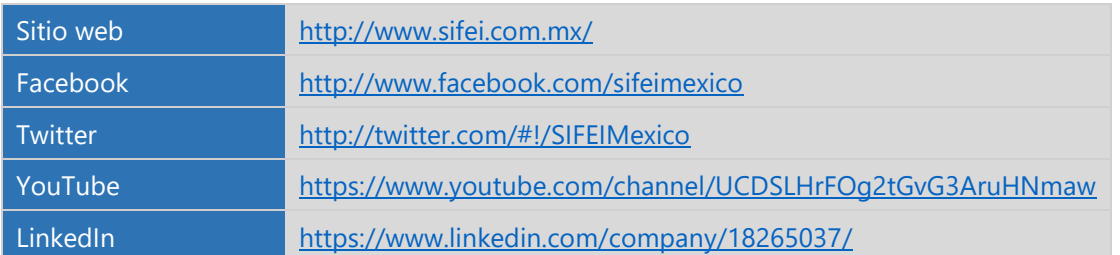

# UBICACIÓN DE OFICINA MATRIZ

Primera Privada de Oriente 17 No. 32 Col. Centro, Orizaba, Veracruz, México CP 94300